### **Instrukcja dla uczestników szkolenia**

### **pt.** *Aplikowanie o środki na dofinansowanie projektu w ramach konkursu nr RPLU.09.03.00-IZ.00-06-001/21 Rozwój przedsiębiorczości*

#### **Wymagania techniczne dla uczestników:**

- 1. Komputer z głośnikami lub z zestawem słuchawkowym.
- 2. Zainstalowana aktualna przeglądarka internetowa (rekomendowana przeglądarka to Google Chrome, Mozilla Firefox lub Microsoft Edge). Nie wymagane jest instalowanie dodatkowego oprogramowania.
- 3. Dostęp do Internetu (prędkość pobierania min. 8 Mb/s / prędkość wysyłania min. 512 kb/s).

#### **Udział w szkoleniu:**

- 1. Wszyscy uczestnicy, dzień przed szkoleniem, otrzymają e-maila z linkiem do szkolenia.
- 2. Przed rozpoczęciem szkolenia należy zamknąć wszystkie niepotrzebne programy działające na komputerze.
- 3. W celu połączenia się ze szkoleniem kliknij na link z zapraszającego e-maila (najlepiej zrobić to 20 minut przed rozpoczęciem szkolenia):

## Dołącz do spotkania w aplikacji Microsoft Teams

tak, by w rekomendowanej przeglądarce otworzył się widok powitalny:

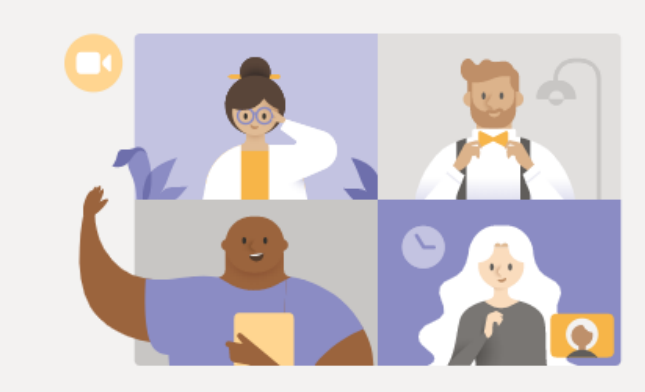

# Najlepsze funkcje spotkań w klasycznej aplikacji Teams

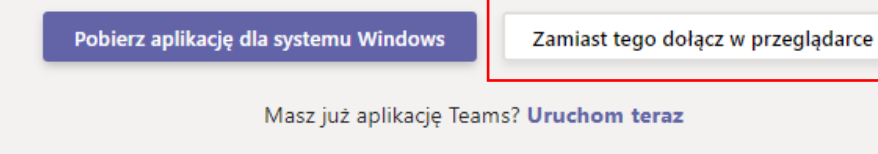

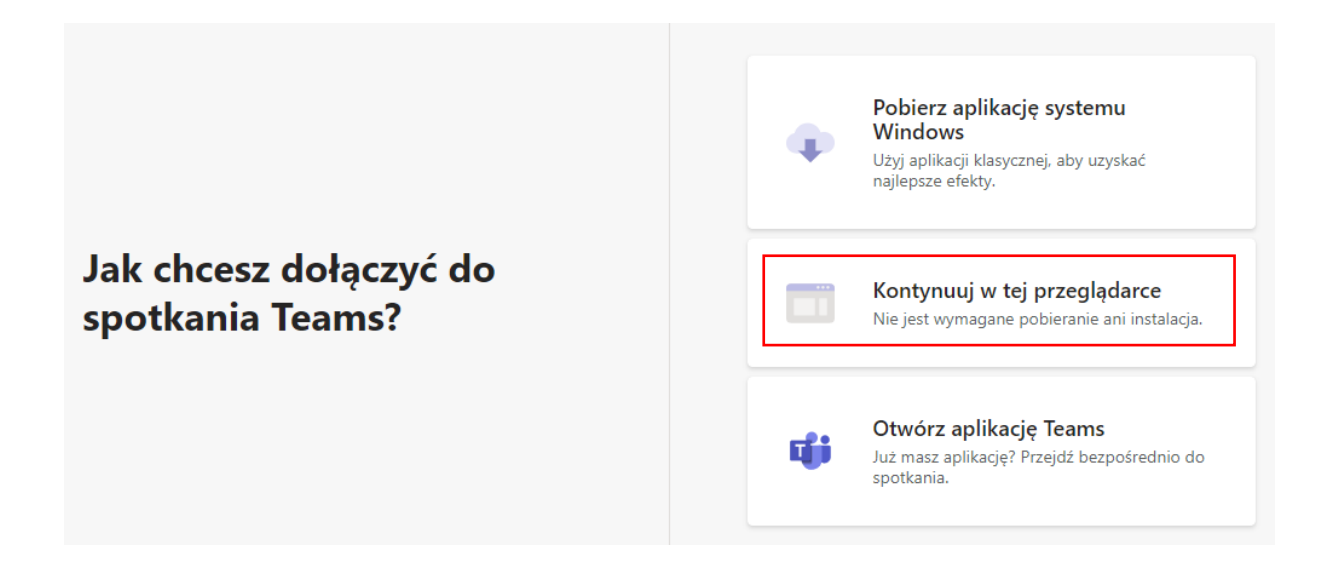

- 4. W zależności od wyświetlonego widoku wybierz "Zamiast tego dołącz w przeglądarce" lub "Kontynuuj w tej przeglądarce" (zaznaczone na powyższych obrazkach czerwoną ramką)
- 5. Jeżeli pojawi się pytanie o korzystanie z audio lub wideo kliknij "Kontynuuj bez audio lub wideo"

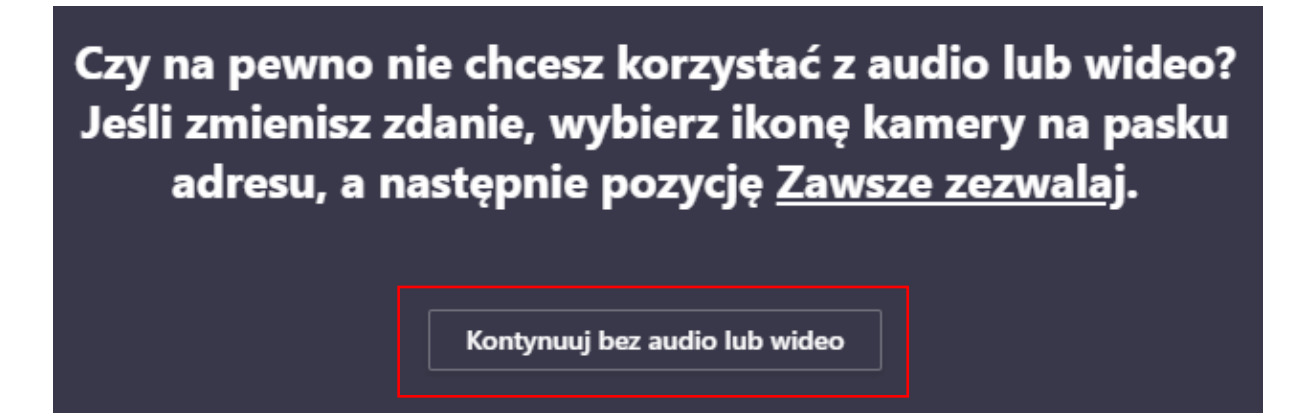

6. W celu połączenia się ze szkoleniem wprowadź swój pseudonim (proszę nie wprowadzać danych osobowych) i kliknij "Dołącz teraz". Upewnij się, że kamera i mikrofon są wyłączone - tak jak na poniższym obrazku:

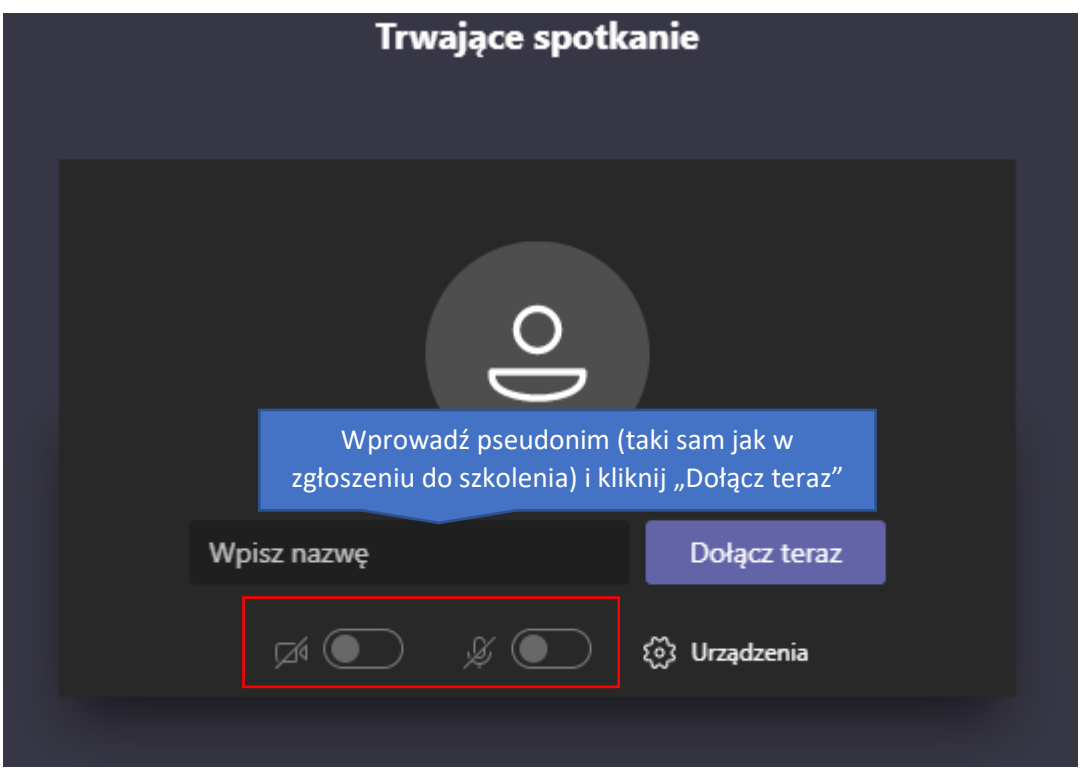

7. Po wybraniu "Dołącz teraz" Pojawi się komunikat:

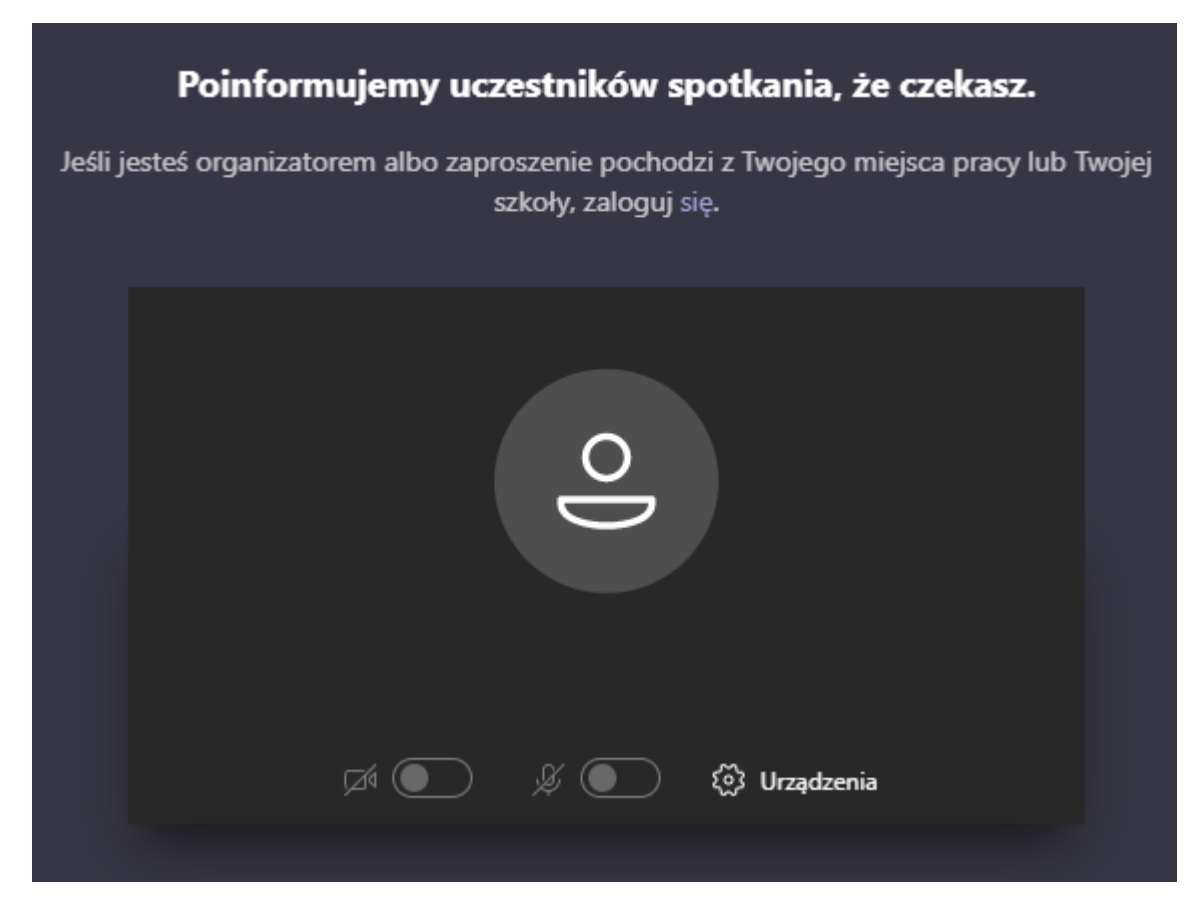

Na podstawie wprowadzonych pseudonimów organizator będzie dołączał uczestników do szkolenia – w zależności od ich liczby proces ten może potrwać nawet kilka minut. Organizator zastrzega sobie prawo do wykluczenia ze szkolenia uczestnika, który wprowadzi pseudonim inny niż w formularzu zgłoszeniowym do szkolenia.

- 8. Po zaakceptowania uczestnika przez Organizatora uczestnik zobaczy w oknie przeglądarki widok ze szkoleniem.
- 9. Jeżeli chcesz zadać pytanie prowadzącemu kliknij w menu szkolenia ikonkę "Pokaż konwersację"

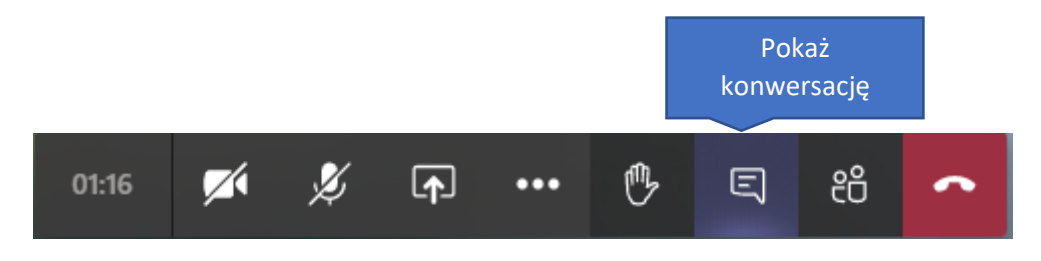

a następnie wpisz pytanie w polu, które pojawi się w dolnym prawym rogu i kliknij "Wyślij".

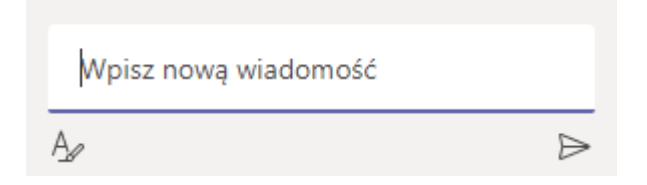

10. W celu opuszczenia szkolenia kliknij w menu szkolenia ikonę "Rozłącz".

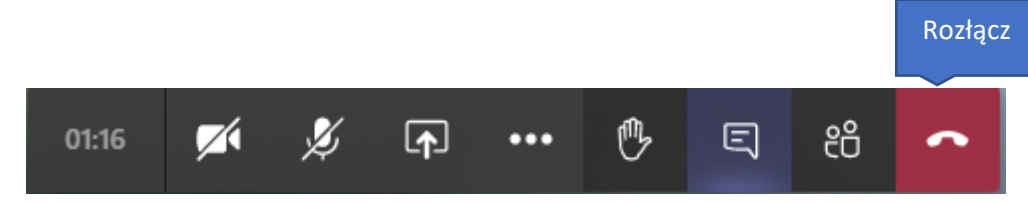

Życzymy udanego spotkania